## オンライン授業 接続方法

オンライン授業に必要な無料アプリケーション、またそのセッティングに関して以下に記載しますので、ご確認 の上、ご準備をお願いいたします。

## ●授業開始までの準備 (Zoom Cloud Meetings (無料) をダウンロード)

オンライン授業でご使用される端末に「Zoom Cloud Meetings」(無料)をダウンロードしてください。 よく似た名称のものや悪質な偽サイトがありますので、お間違えのないようお気を付けください。必ず下 記サイトからダウンロードしてください。

※アプリのダウンロードには、以下のサイトをご参照ください。

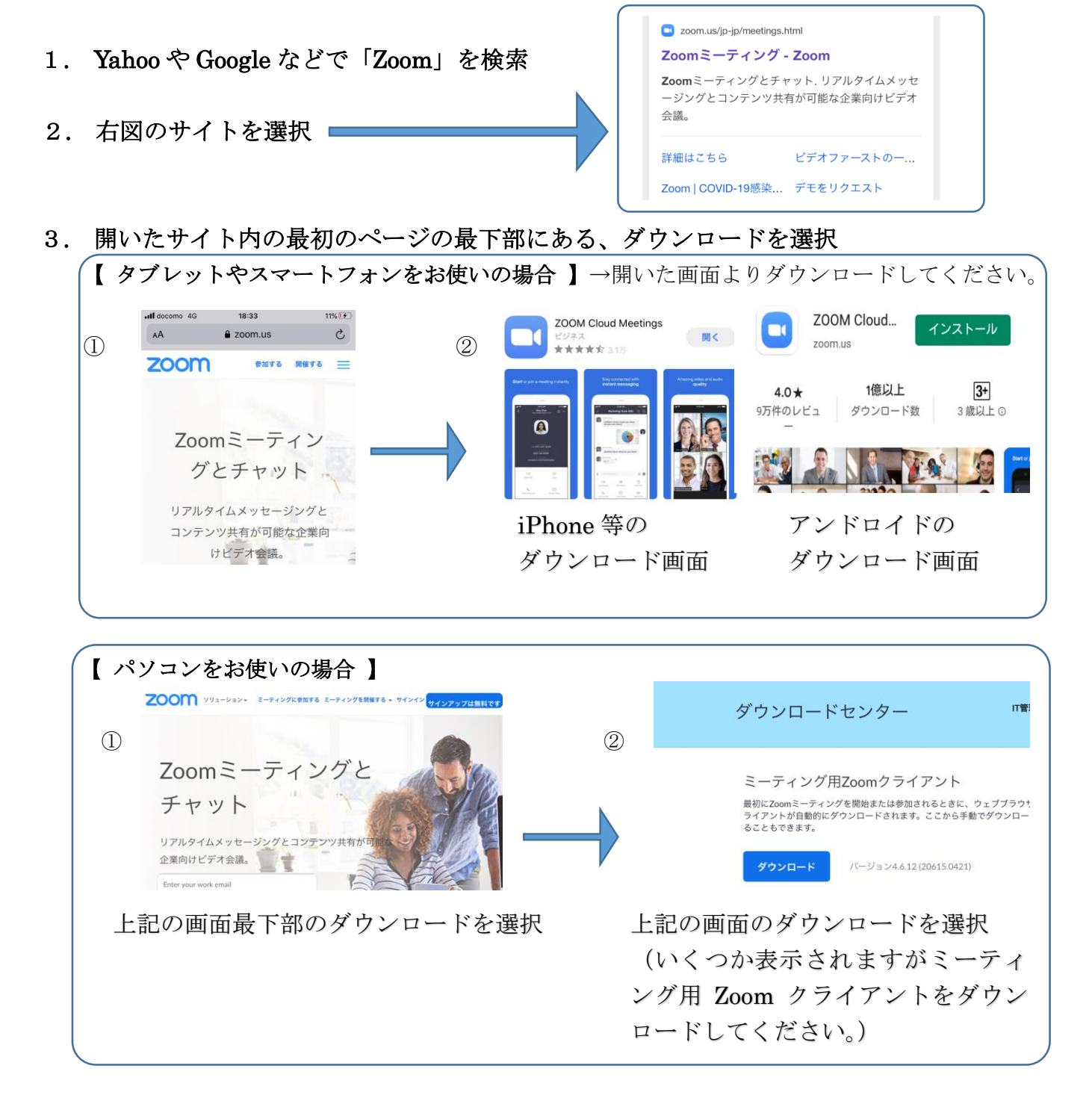

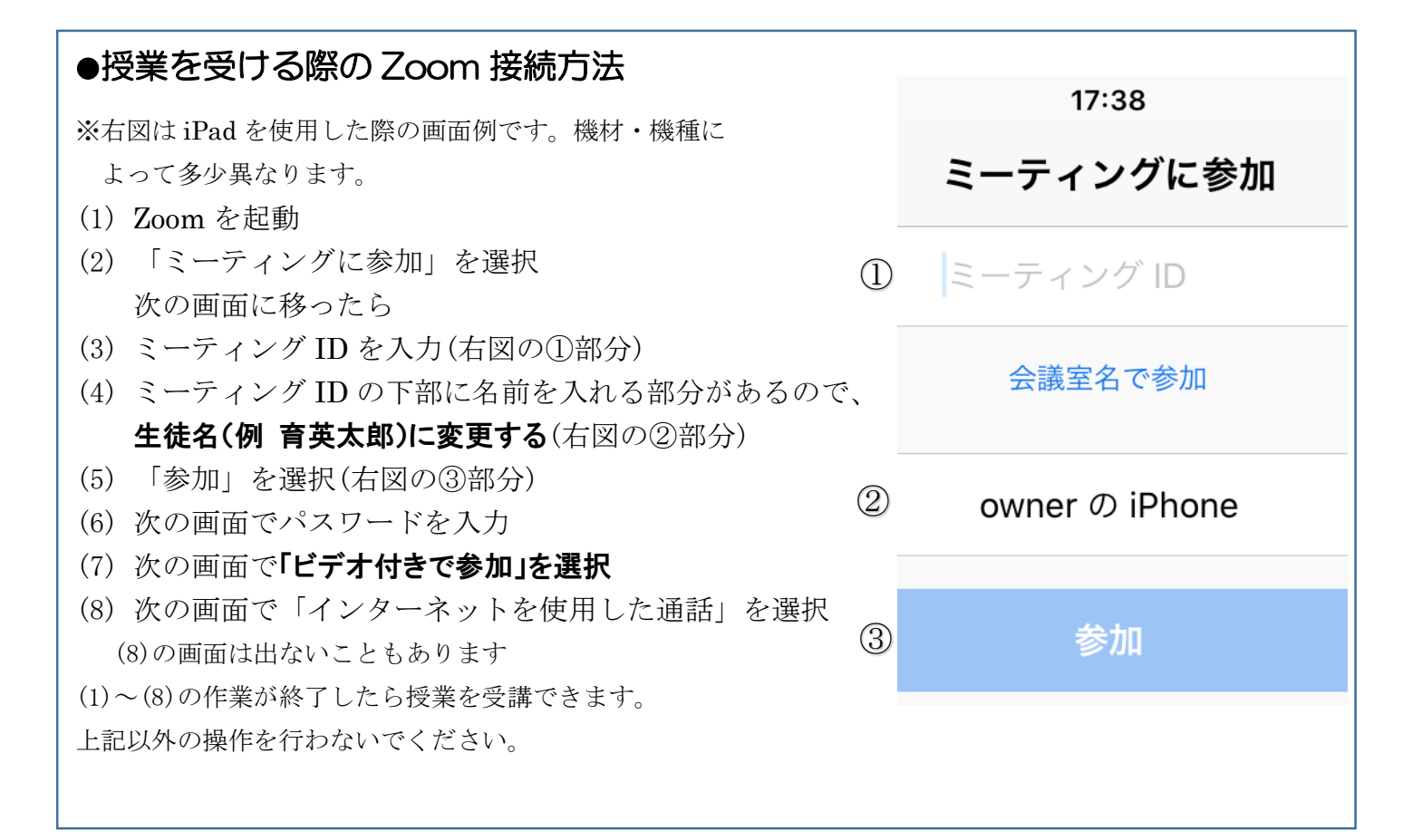

## ●Zoom で授業を受ける際の注意事項

- ・タブレットやスマートフォンで受講する場合は、イヤホンでの受講をお勧めします。
- ・Wi-Fi 環境での受講をお勧めします。
- ・授業教材、筆記用具を準備してください。
- · 上記接続方法の(4)で生徒名に変更しないと、本人確認が出来ず、参加許可を出すことができません。 必ず、生徒本人のお名前で接続してください。
- ・授業は基本的に、教師が全員の顔を見ながら行います。 「ビデオの停止」を押さず、常に「ビデオの開始」(自分の顔が見える状態)にしておいてください。 また、音声については、基本的にミュートのままにしておいてください。教師から指名されたときや 質問があるときは、ミュート解除して話してください。
- ・事前に、端末のバッテリー残量にご注意ください。
- ・接続が心配な方は、各校舎にお問い合わせいただき、接続確認等を行ってください。